# **Creating a "View" COVID-19 Community Team Outreach**

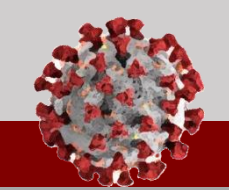

#### **All users can create personal "views" that change the way a tab's information is filtered and displayed.**

### **Understanding "Views"**

A "view" is an option in the CCTO Tool that changes the way a tab's information is filtered and displayed. Review the basics below. *You may also refer to slides 8-9 of [View and](https://epi.ncpublichealth.info/cd/lhds/manuals/cd/coronavirus/View%20and%20Downloading%20Training%20for%20CCTO%20Administrators.pdf?ver=1.0)  [Downloading Training for Administrators](https://epi.ncpublichealth.info/cd/lhds/manuals/cd/coronavirus/View%20and%20Downloading%20Training%20for%20CCTO%20Administrators.pdf?ver=1.0) for a detailed explanation of this functionality.*

- 1. Note that the tabs for "Contacts," "Assessments," "Activities," and "Tasks" all display information about different records. **All these tabs support views and may be used as the basis of a new view.** Click into the Contacts Tab.
- 2. Note that the "Active Contacts" view is displayed. If you click these words, you will see all the other views available to you. **Each view changes the columns of information shown and/or filters the records to show information customized to that view.** For example, we know that "My Active Contacts" filters on records owned by you and shows specific columns of information about these records.
- **3.** "System Views" are automatically available to all users, and "My Views" are personal views created by or shared with you. **Contact your CCTO administrator with any questions or concerns about views available to you.**

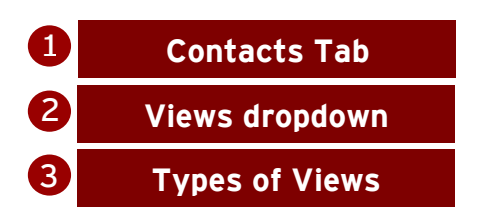

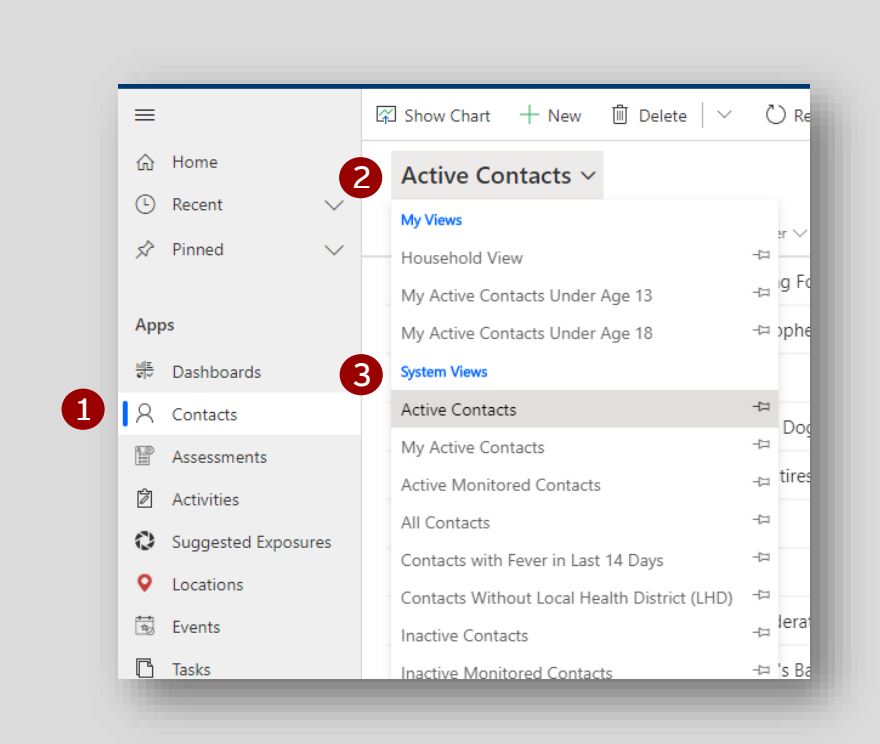

### **Creating a "View" COVID-19 Community Team Outreach**

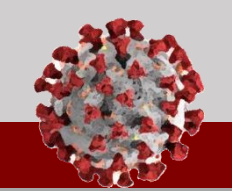

**Review the process below to create, save, and access a basic view with new columns and a filter:**

#### **Example: Creating a View**

**This example creates a simple view with basic filters and columns.** *[Outreach to Minors,](https://epi.ncpublichealth.info/cd/lhds/manuals/cd/coronavirus/CCTO_Outreach%20to%20Minors.pdf?ver=1.0)  [Household Contacts,](https://epi.ncpublichealth.info/cd/lhds/manuals/cd/coronavirus/CCTO_Household%20Contacts.pdf?ver=1.0) and [View and Downloading](https://epi.ncpublichealth.info/cd/lhds/manuals/cd/coronavirus/View%20and%20Downloading%20Training%20for%20CCTO%20Administrators.pdf?ver=1.0)  [Training for Administrators](https://epi.ncpublichealth.info/cd/lhds/manuals/cd/coronavirus/View%20and%20Downloading%20Training%20for%20CCTO%20Administrators.pdf?ver=1.0) show further examples of ways to create and use views.* 

1. For this example, you will create a view that shows some monitoring and testing information about your contacts. Start on the Contacts Tab. To create a view, click "Create view" in the upper right corner of the screen. **(***Note: depending on the size of your monitor, you may need to click* 

*the ellipsis* if *to see this button.*) This produces a new screen that will allow you to choose new filters and columns.

- 2. "Look for" will automatically populate with the name of the tab from which you clicked "Create A View," so in this case, it says "Contacts." *Note: there are options throughout Create A View that are not supported by the system, such as "Business Units" or "Currencies." If you select one of these options, your view will not generate correctly.*
- **3.** "Used Saved View" will automatically populate to "[new]" to show that you are not pulling in any columns or filters from existing views. *Review [View and](https://epi.ncpublichealth.info/cd/lhds/manuals/cd/coronavirus/View%20and%20Downloading%20Training%20for%20CCTO%20Administrators.pdf?ver=1.0)  [Downloading Training](https://epi.ncpublichealth.info/cd/lhds/manuals/cd/coronavirus/View%20and%20Downloading%20Training%20for%20CCTO%20Administrators.pdf?ver=1.0) slides 15-20 for information about using this option to build on existing views.*
- 4. To customize what column headers you would like to pull into the view, click the "Edit Columns" button.
- 5. This produces the Edit Columns screen. "Business Phone" is automatically populated. You can remove this column by clicking the column to highlight it and selecting "Remove."
- 6. To add different columns, click "Add Columns."

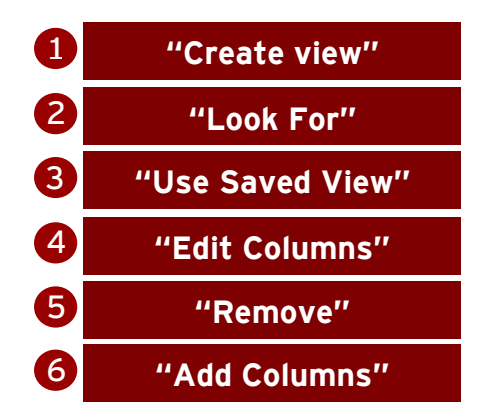

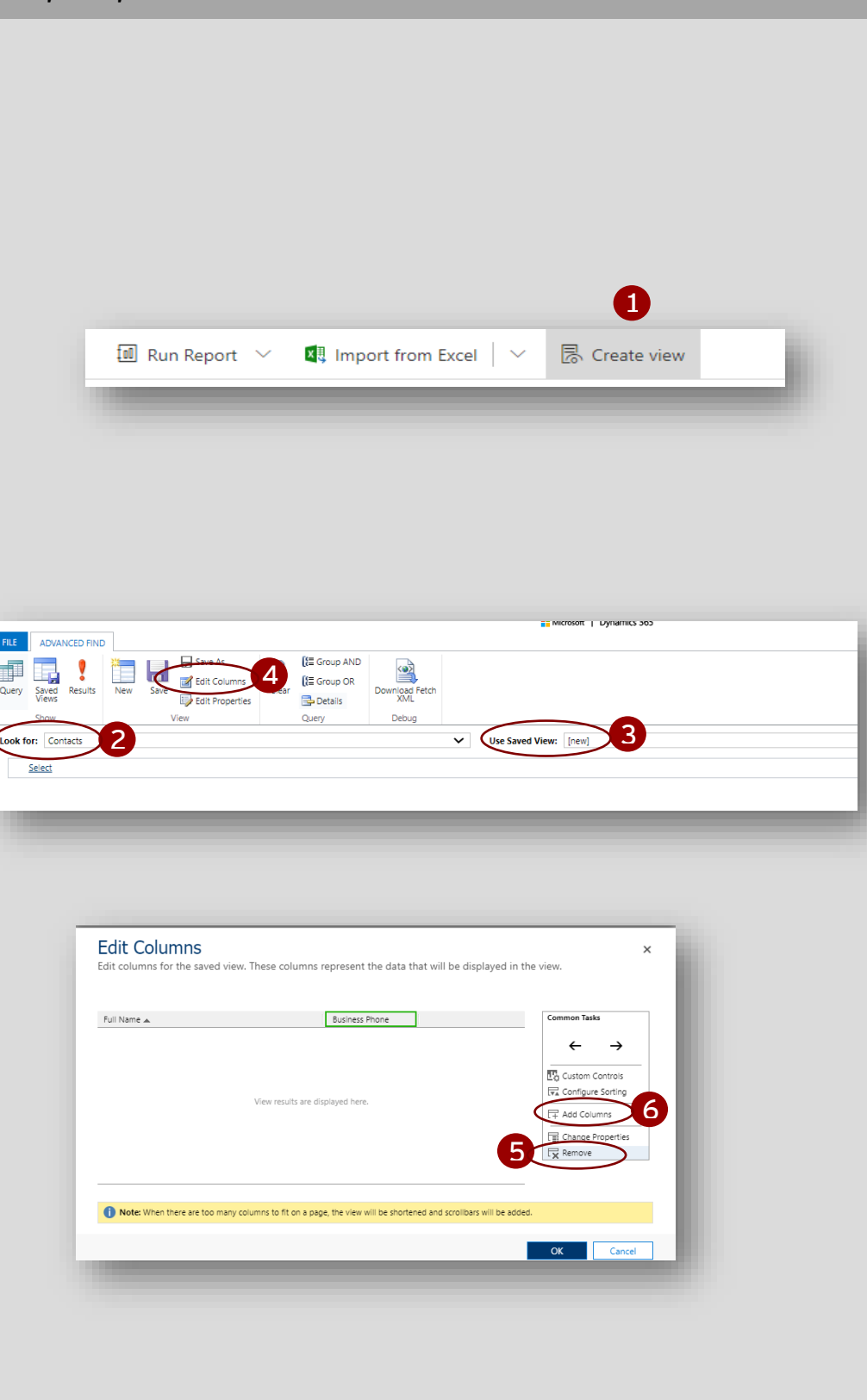

# **Creating a "View" COVID-19 Community Team Outreach**

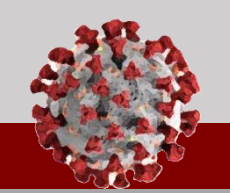

#### **Review the process below to create, save, and access a basic view with new columns and a filter:**

- 7. You may select as many or as few columns as you would like. For basic monitoring and testing information, you can choose the checkmarks next to:
	- a. Contact or Case-Patient
	- b. COVID-19 PCR Test Result
	- c. Final Monitoring Outcome
	- d. Monitoring Status
	- e. Referred to Test Date
	- f. Test Date
	- Click "OK" when you are finished.
- 8. You may rearrange the columns by clicking each one and then selecting the left or right arrows provided. Click "OK" again.
- 9. Currently, there are no filters on this view, which means that it would return information about all records in the CCTO Tool. To narrow the records, add a filter by clicking "Select."
- 10. Choose "Owner" from the dropdown, and "Equals Current User" will automatically populate.
- 11. You may also wish to add a filter for your location. Click "Select" again and choose "County." In the third column, type the name of your county.
- 12. Click "Results" to preview the results of your view. Notice that only your county's contacts assigned to you appear and that the columns reflect your choices in "Edit Columns."
- 13. To save this view for future use, return to the "Advanced Find" Tab.
- 14. Click "Save As." Name your view and then click "Save."
- 15. The view will now appear in the Contacts Tab under "My Views" and can be accessed at any time.

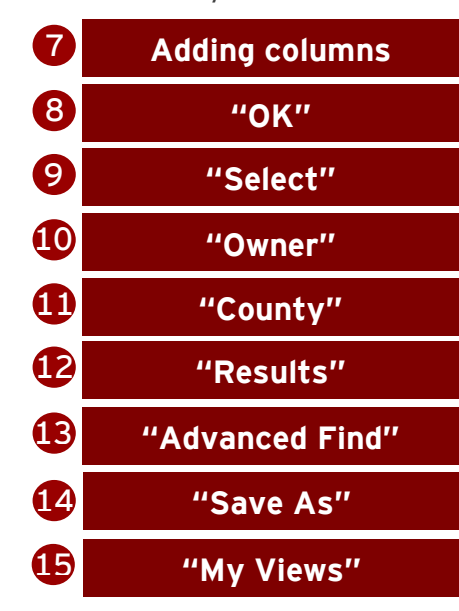

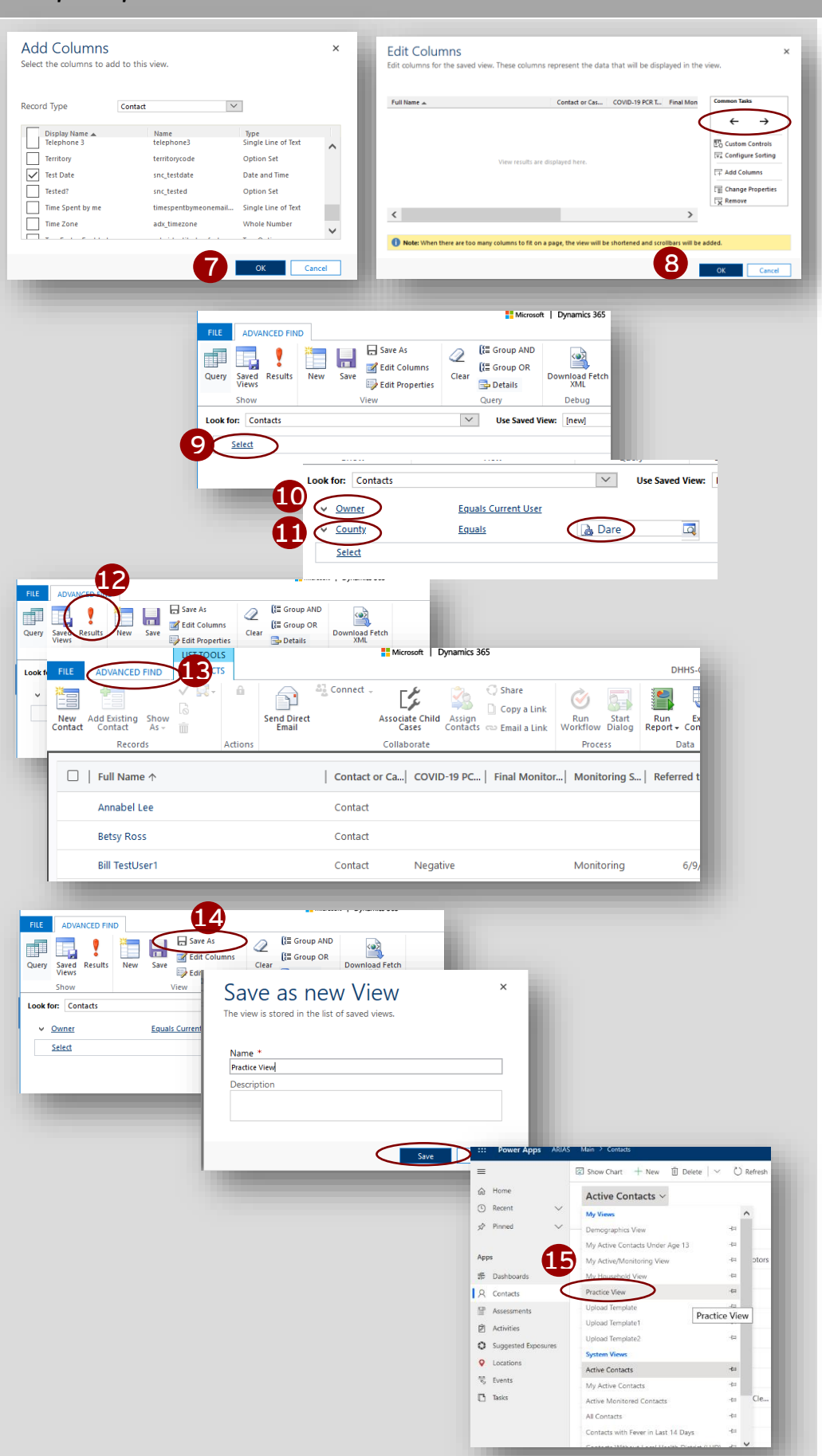